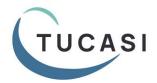

# Quick Reference Guide Dinner Money – Classroom Edition Guide For Teachers

#### Log on to SCO Classroom Edition in the classroom

- 1. Switch on the classroom PC and/or smart board.
- 2. Go to the following URL <a href="https://scopay.com/ClassroomWebapp">https://scopay.com/ClassroomWebapp</a>
- 3. Enter your **Username** and **Password**.
- 4. If you have forgotten your password or haven't set it yet, click I've lost my password, complete the details and you will receive an email with a link to set a password.
- 5. Tick Remember me: if required.
- 6. Click Login.

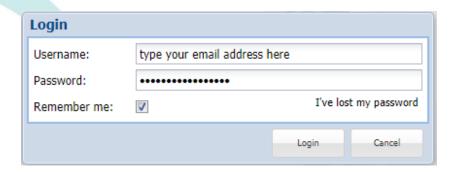

7. Select Order meal for today.

# **Classroom Edition settings**

- 1. On first login, select **Control** (top right).
- 2. Select Settings.
- 3. Select the required settings (those on the right are suggested settings).
- 4. You must select your class under **Show class on start-up**. On next login, your class will be displayed automatically.
- 5. Click on Save.

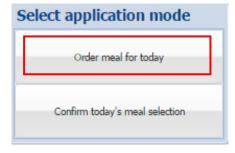

| Settings                                     | ×           |
|----------------------------------------------|-------------|
| Account button font size:                    | 16          |
| Other button font size:                      | 16          |
| Show confirm screen when mea chosen:         |             |
| Show account photo if available              | <b>V</b>    |
| Show meal selection on account button:       |             |
| Require authorisation before changing class: |             |
| Show birthdays of accounts:                  | ✓           |
| Show class on start-up:                      | 8B 💌        |
|                                              |             |
|                                              | Save Cancel |

#### **Select Meal Choices**

Pupils and teachers can select their meals in the classroom using a mouse or touch screen smartboard:

- 1. Select the relevant class from the **Class list** in the left panel (your class should display automatically when you have applied the settings on the previous page)
- 2. Click on the relevant pupil name.
- 3. Click on the required **meal choice** on the right hand side. The pupil button will change to the meal colour and, if SCO has been set to show the meal choice on the pupil button, the meal selected will be shown under the pupil's name.
- 4. Repeat the procedure for all pupils. Click on Mark class as done.

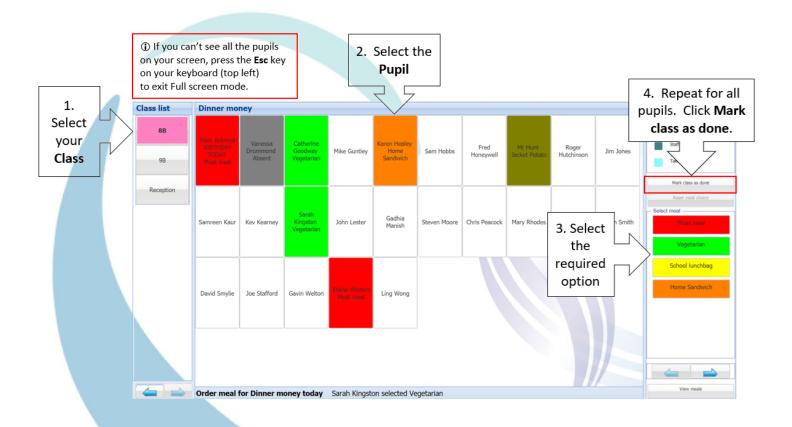

## **Other Hints and Tips**

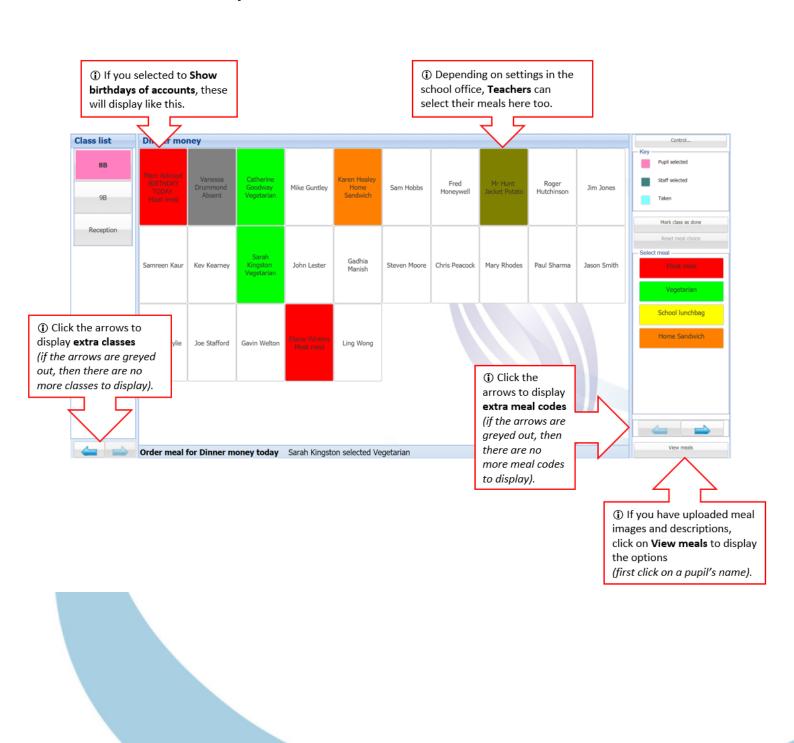

## Reset or Cancel a pupil's meal choice

To Reset or Cancel a pupil's meal:

- 1. Click on the pupil's name.
- 2. Click on the **Reset meal choice** button on the right hand side.
- 3. Click **Yes** to reset the meal choice (the button will become clear the meal has been cancelled).

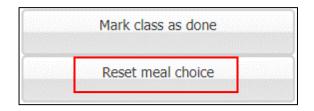

4. To allocate a different meal choice, click on the pupil's name and select the required meal.

#### Confirm all meals entered

When all meals have been entered for the day, this should be confirmed in order to flag up in the office that the class has finished selecting meals. This is indicated in the office by an asterisk next to the class, on the main Dinners screen:

 When all meals have been entered, click the Mark class as done button on the right hand side.

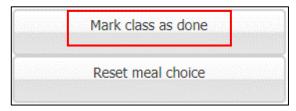

## Logout

When you have marked the class as done, you must then **Logout**.

- 1. Click the **Control** button (top right).
- 2. Click on Logout.
- 3. Any further meal changes need to be carried out by the school office.

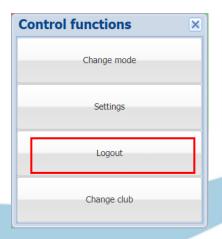